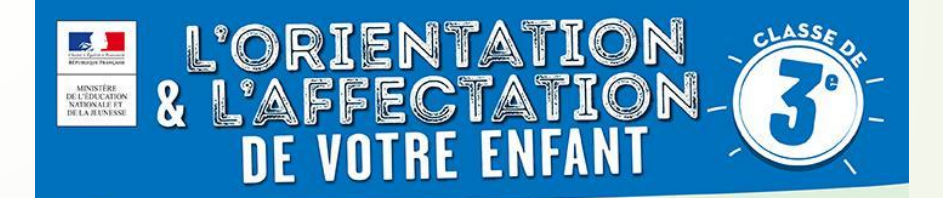

## **COMMENT SAISIR LES VŒUX D'AFFECTATION POST 3ème ?**

- Depuis début mai : vous avez renseigné, sur Téléservice Orientation, votre (vos) choix d'orientation pour votre enfant : 2<sup>nde</sup> GT, 2<sup>nde</sup> Pro, CAP, … Ce service est maintenant clôt.
- Le conseil de classe se prononcera dans quelques jours sur ce choix.
- **• Du 25 mai au 8 juin**, vous devez procéder aux choix des formations en cohérence avec votre souhait d'orientation pour votre enfant.

*Exemple : vous avez choisi en vœu d'orientation : 2nde GT => en choix d'affectation, vous allez pouvoir choisir un ou plusieurs lycées : 2nde GT au Lycée Louis Vincent de Metz, 2nde GT au Lycée Georges de la Tour, …*

• Pour choisir les voies de formations :

### **Se connecter sur [https://teleservices.ac-nancy-metz.fr](https://teleservices.ac-nancy-metz.fr/)**

Téléservices **Affectations** 

## **SCOLARITÉ SERVICES** Je me connecte avec mon compte ATEN Bienvenue sur Scolarité services qui vous propose<br>différents services en ligne de l'éducation nationale votre identifiant Saisissez un identifiant Aide pour la première connexion des parents votre mot de passe Saisissez un mot de passe ⊛ Utilisez vos identifiants Téléservices pour vous connecter**VALIDER** identifiant oublié?  $\rightarrow$ mot de passe oublié ?  $\blacklozenge$ Je me connecte avec FranceConnect S'identifier avec **FranceConnect** Qu'est-ce que FranceConnect?

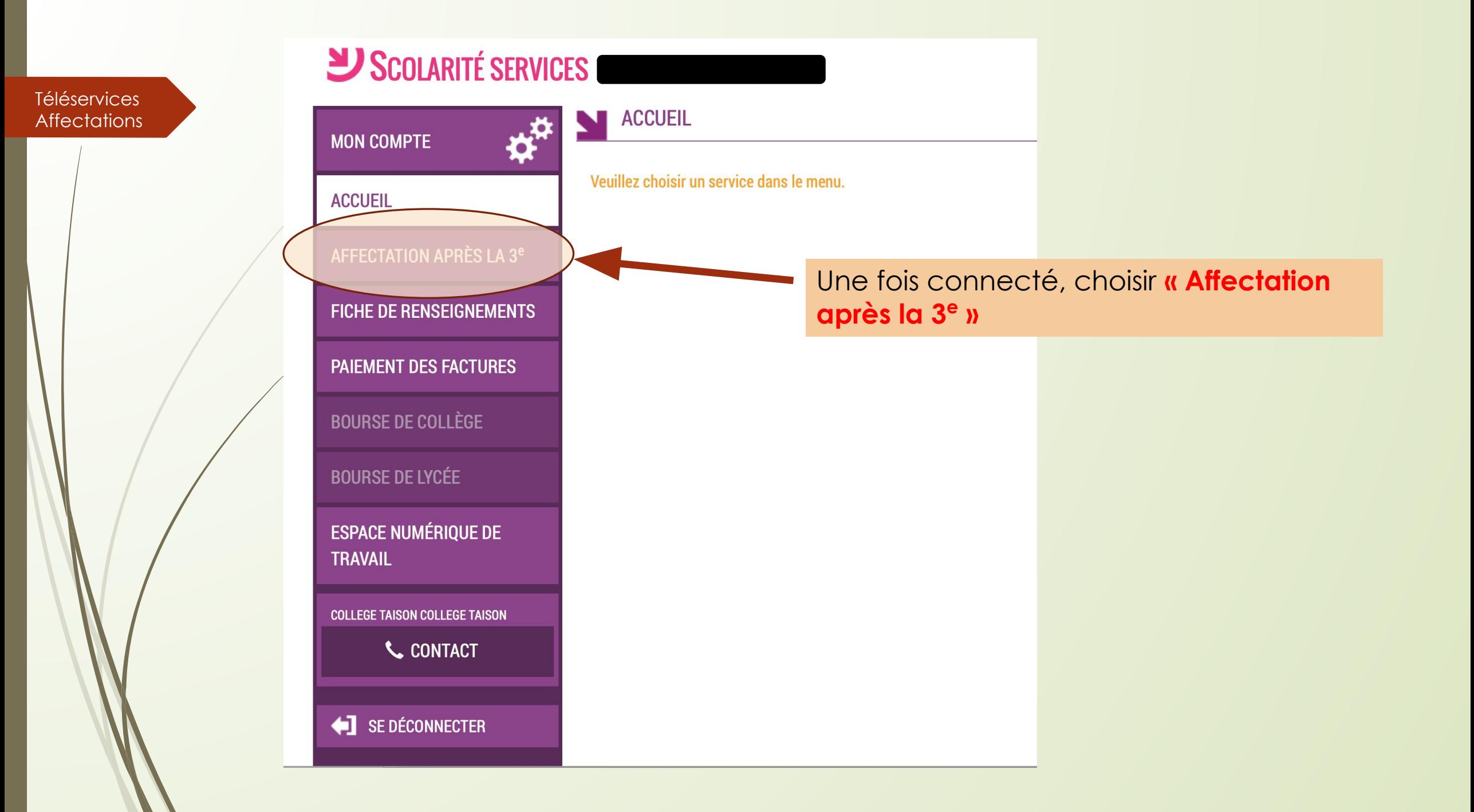

Une nouvelle fenêtre va s'ouvrir Il faut cliquer sur « S'identifier »

 $\frac{1}{2}$ **MINISTÈRE DE L'ÉDUCATION NATIONALE ET DE LA JEUNESSE** 

Liberté Égalité Fraternité

**Téléservices** 

**Affectations** 

S'identifier Accueil

## DEMANDER UNE FORMATION ET UN ÉTABLISSEMENT APRÈS LA 3<sup>e</sup>

**OU** 

 $\alpha$ 

#### **AFFECTATION APRÈS LA 3<sup>e</sup>**

Accédez aux offres de formations proposées dans Affelnet par les lycées, les CFA, les lycées agricoles et maritimes en France.

Que recherchez-vous? **CAP** cuisine Nantes

**Exemple: CAP cuisine Nantes** 

Consultez le guide « après la 3<sup>e</sup> » pour découvrir les différentes possibilités de poursuite d'étude et repérer le nom des formations qui vous intéressent.

Consultez le catalogue des formations de chaque académie.

Carte des académies

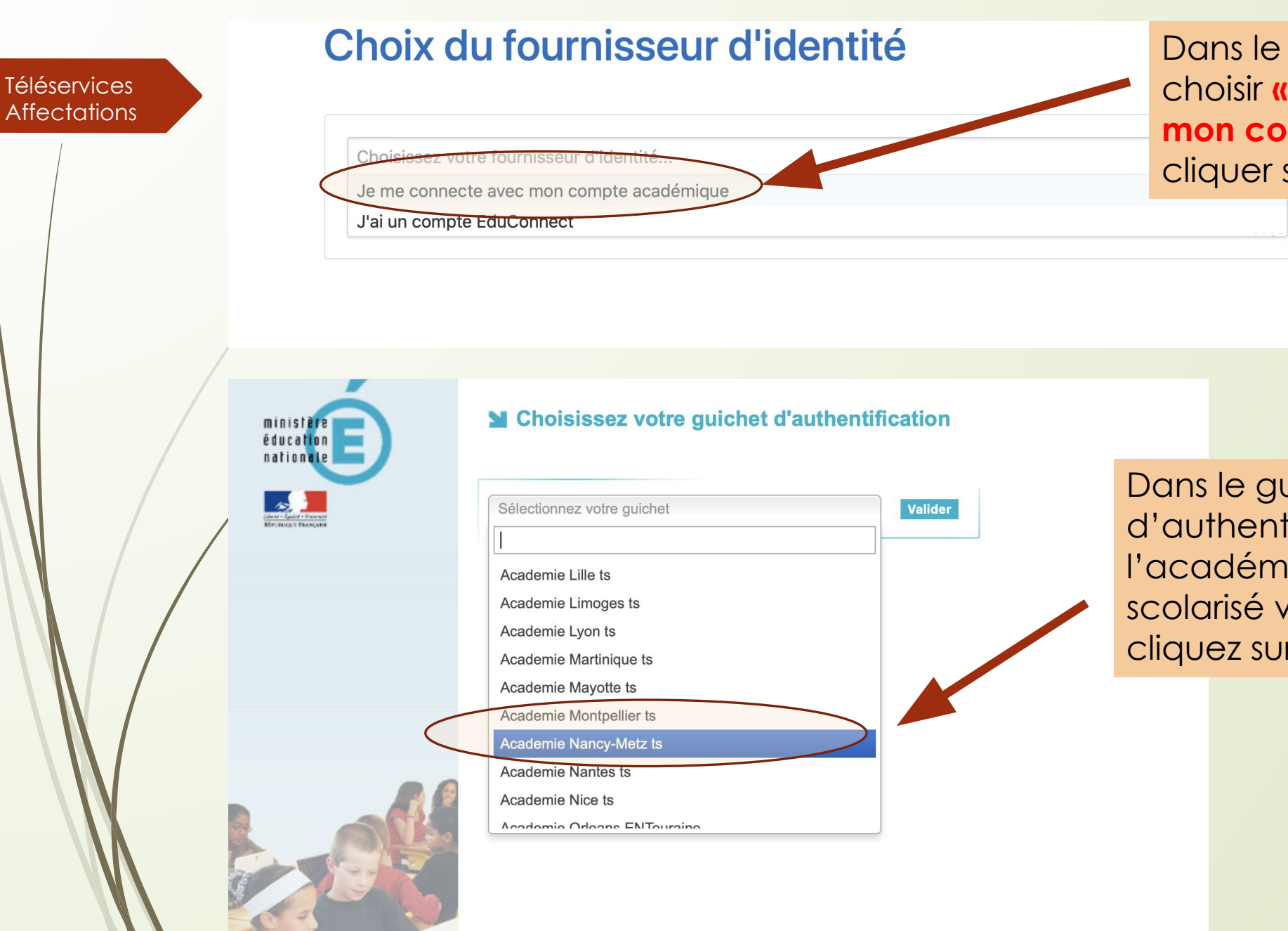

Dans le choix du fournisseur, choisir **« Je me connecte avec mon compte académique »** et cliquer sur **« Continuer »**

Dans le guichet d'authentification, choisir l'académie dans laquelle est scolarisé votre enfant, puis cliquez sur **« Valider »**

**Téléservices Affectations**  C'est la première fois que vous vous connectez au service "affectation après la 3ème". Pour utiliser le service d'utilisation puis vérifier vos informations personnelles. **Charte d'utilisation** Informations personnelles

### LA CHARTE DES DROITS ET DEVOIRS DE L'USAGER DU TELESERVICE AFFI

#### Madame, Monsieur.

Avant de poursuivre vous devez prendre connaissance des règles liées à l'utilisation de ce téléservice et vous engager à les respecter. Vous devez indiquer que vous avez lu chaque information en cochant les cases à la fin et en signant électroniquement la charte de l'usager du téléservice affectation suivante :

#### Je m'engage à :

- Lire l'ensemble des informations concernant les procédures d'orientation et d'affectation mis sen œuvre par les académies pour lesquelles je formule une ou des demandes d'affectation. Celles-ci sont à accessibles depués la rubrique « académie d'accueil » de chaque page descriptive d'une offre de formation.
- Vérifier l'exactitude de mes données et signaler à l'établissement d'origine du candidat de nt je suis responsable, toute modification à réaliser, concernant en particulier mes coordonnées d'adresse, de mèl, de téléphone.
- Prendre en considération que, si je souhaite formuler une demande en dehors de l'ace lémie et plus généralement de la carte scolaire correspondant à la résidence du candidat, je devrai m'informer quant aux précédures mises en œuvre par l'académie et
	- seconde professionnelle
	- première année de CAP
	- · Décision d'orientation en première année de CAP demandes étudiées pour une affectation possible en
		- première année de CAP

#### J'ai le droit de :

- Formuler 15 demandes au maximum dont 10 au maximum par actionie.
- · Solliciter, pour répondre à mes questions, les professionnels au sein de l'établissement du candidat dont je suis responsable légal.

O Je reconnais avoir pris connaissance de cette charte et des mentions légales du site, plus particulièrement des informations prévues à l'article 32 de la loi n°78-17 du 6 janvier 1978 modifiée relative à l'informatique, aux fichiers et aux libertés.

**ATION** Plan du site | Aide et contacts | Mentions légales | Cookies | Gestion des Cookies | Accessibilité | Contacts | © Ministère de l'Éducation nationale et de la <u>jeunesse</u> **CUNECCE** 

Lors de la première connexion, il faudra prendre connaissance de la charte et la signer électroniquement puis cliquer sur **« SUIVANT »** 

#### Téléservices **Affectations**

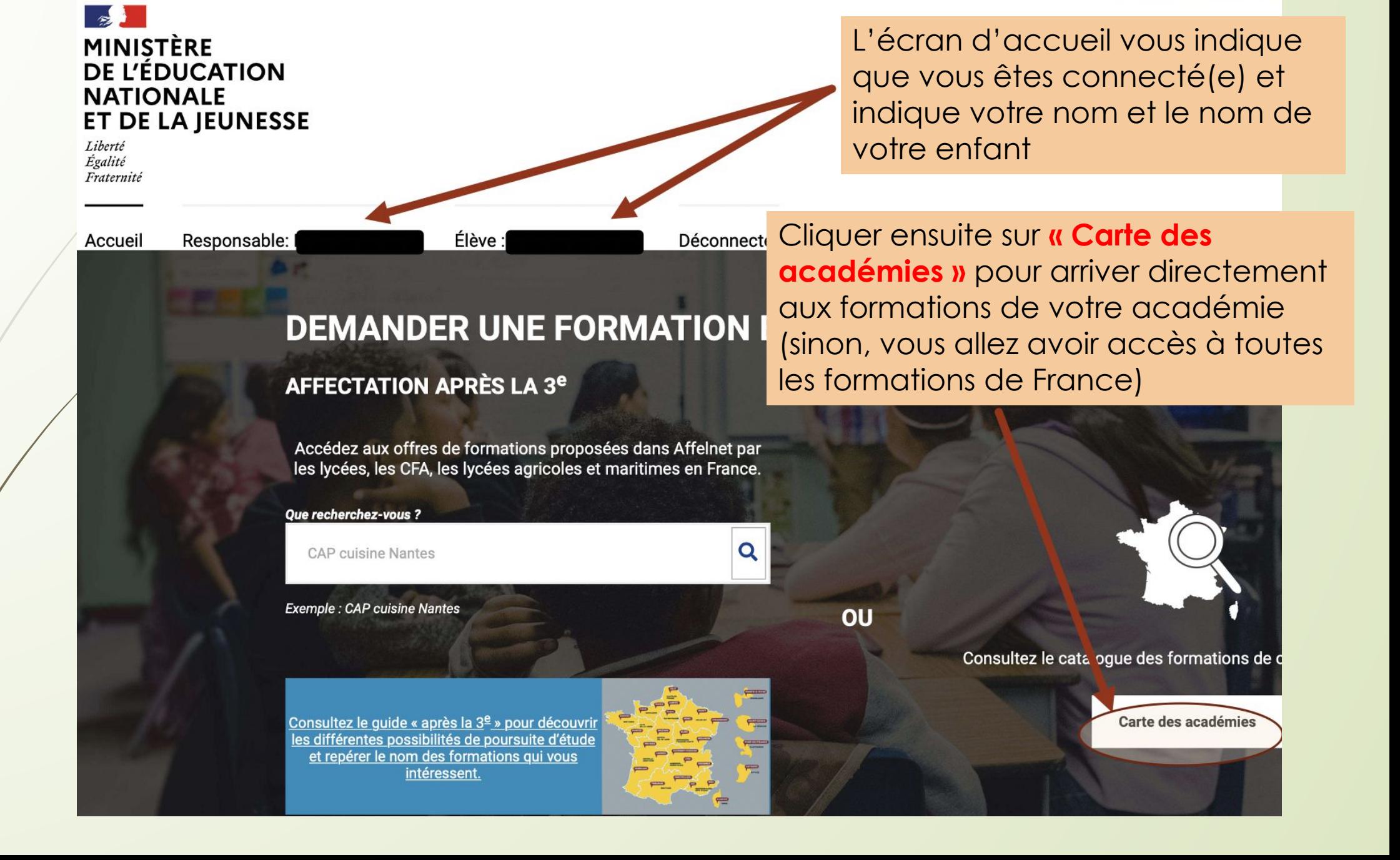

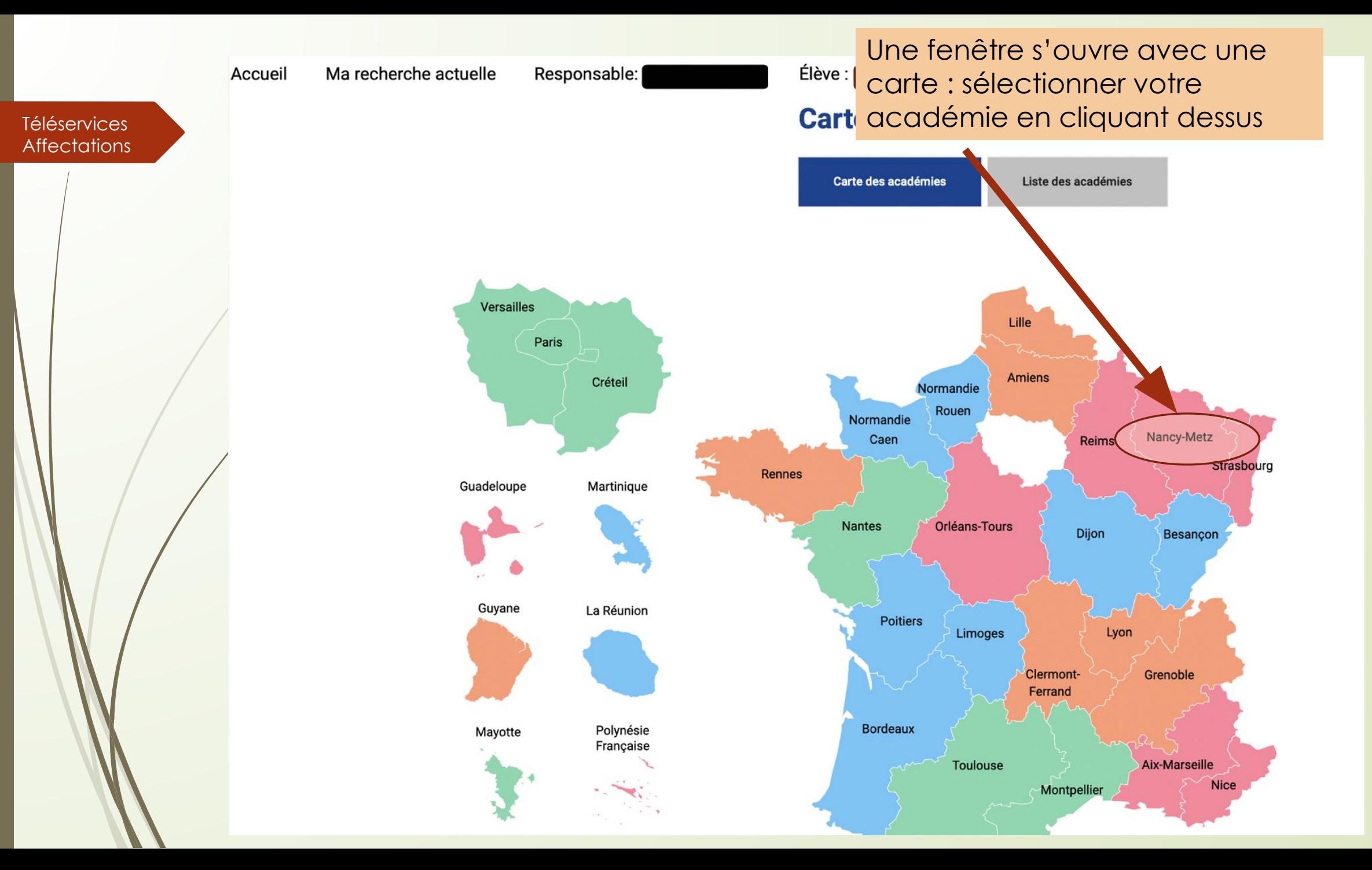

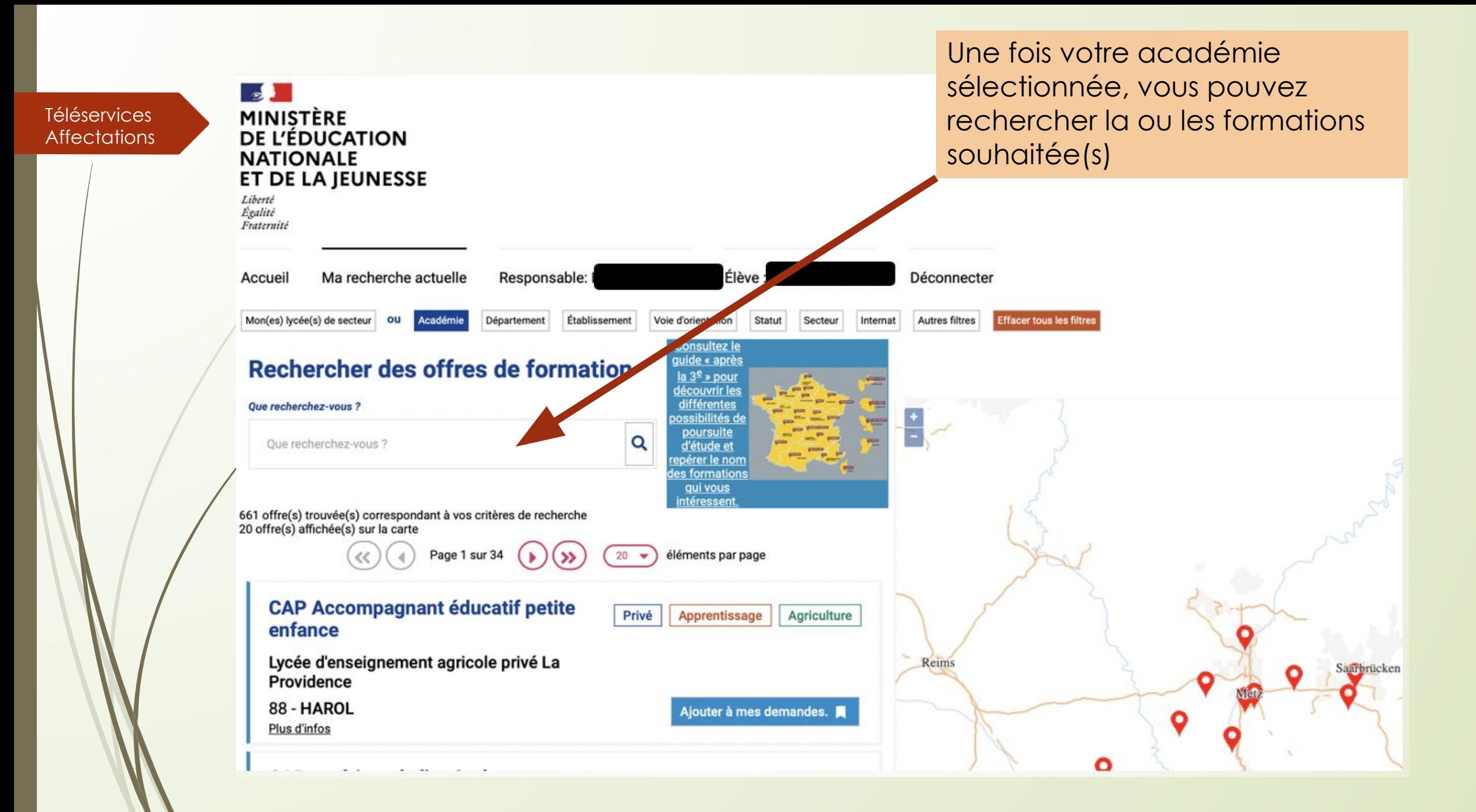

Vous pouvez aussi utiliser plusieurs filtres pour vos  $\sim$ Téléservices MINISTÈRE de formation de la mateur de formation de formation de la mateur de formation de formation de la mateur de la mateur de la mateur de la mateur de la mateur de la mateur de la mateur de la mateur de l **NATIONALE** ET DE LA JEUNESSE Liberté Égalité Fraternité Ma recherche actuelle Dè. Accueil Responsa hnecter Mon(es) lycée(s) de secteur ou Académie Département Établissement Voie d'orientation Statut Secteur Internat **Autres filtres Effacer tous les filtres Consultez le** quide « après Rechercher des offres de formation la 3<sup>e</sup> » pour découvrir les différentes **Oue recherchez-vous?** ossibilités d poursuite  $\alpha$ Que recherchez-vous ? d'étude et epérer le nom es formations qui vous intéressent 661 offre(s) trouvée(s) correspondant à vos critères de recherche 20 offre(s) affichée(s) sur la carte Page 1 sur 34 éléments par page 20 **CAP Accompagnant éducatif petite** Privé Apprentissage Agriculture enfance Lycée d'enseignement agricole privé La Reims Saarbrücken Providence 88 - HAROL Ajouter à mes demandes. О Plus d'infos

Ο

**Affectations** 

![](_page_10_Figure_0.jpeg)

Téléservices **Affectations** 

![](_page_11_Picture_0.jpeg)

Clogge de concurrent nua Máticus de

![](_page_12_Picture_0.jpeg)

Votre formation est alors sélectionnée mais pas enregistrée (vous voyez « retirer de mes demandes » qui apparait)

 $\begin{array}{c}\n\text{F} \\
\hline\n\text{L} \\
\text{Charlevill}\n\end{array}$ 

![](_page_13_Figure_0.jpeg)

![](_page_14_Picture_22.jpeg)

![](_page_15_Figure_0.jpeg)

#### Téléservices **Affectations**

irche actuelle Voir/Enregistrer mes demandes (2) Dès que vos demandes sont correctes et dans l'ordre souhaité, cliquer sur **« Enregistrer mes** 

## Les demandes de l

Veuillez enregistrer vos demandes afin que votre sélection soit prise en compte.

**Respons demandes** »

**Enregistrer mes demandes** 

![](_page_16_Picture_41.jpeg)

![](_page_17_Figure_0.jpeg)

![](_page_18_Picture_0.jpeg)

## **Téléservices**

# Téléservices **ET APRES** ...?

- Une fois votre (vos) demande(s) enregistré(e)s, vos choix sont automatiquement basculés, dans la nuit suivante, vers le collège. Vous pouvez recommencer les opérations autant de fois que vous le souhaitez durant la période d'ouverture du serveur (25 mai / 8 juin)
- Pas de panique ! Le collège, qui suivra vos saisies, pourra donc vous contacter en cas d'incohérence dans vos vœux. **Professeurs Principaux, PsyEn, Equipe de Direction sont à votre disposition pour vous aider et vous accompagner dans cette démarche.**
- Vous aurez accès, fin juin, au résultat d'affectation de votre enfant sur ce même téléservice affectation.
- Vous procéderez ensuite à l'inscription (téléinscription en ligne pour la plupart des établissements) de votre enfant au lycée dans lequel il a été affecté ! **N'oubliez pas : affectation ne signifie pas inscription !**
- Les modalités d'inscriptions/de téléinscriptions vous seront données par le collège un peu avant les résultats d'affectation.

## Ressources disponibles …

- Accédez gratuitement aux ressources ONISEP avec l'identifiant : onisep2020 et le mot de passe : onisep2020 sur le site [https://lekiosqueenligne.onisep.fr](https://lekiosqueenligne.onisep.fr/)
- Brochures Onisep (avec celle de l'académie) : [https://www.onisep.fr/Pres-de-chez-vous/Ile-de-France/Creteil-Paris-Versaill](https://www.onisep.fr/Pres-de-chez-vous/Ile-de-France/Creteil-Paris-Versailles/Publications-de-la-region/Guides-d-orientation/En-classe-de-3e-preparer-son-orientation) [es/Publications-de-la-region/Guides-d-orientation/En-classe-de-3e-preparer](https://www.onisep.fr/Pres-de-chez-vous/Ile-de-France/Creteil-Paris-Versailles/Publications-de-la-region/Guides-d-orientation/En-classe-de-3e-preparer-son-orientation) [-son-orientation](https://www.onisep.fr/Pres-de-chez-vous/Ile-de-France/Creteil-Paris-Versailles/Publications-de-la-region/Guides-d-orientation/En-classe-de-3e-preparer-son-orientation)
- Mur virtuel sur les procédures d'orientation et d'affectation : <https://padlet.com/stephaneburgun/dacg3ellap5kbzqu>
- Lorraine, information, orientation : <https://www4.ac-nancy-metz.fr/lio/circulaires.htm>
- Le site du Ministère de l'Education Nationale sur l'orientation Post 3ème : [https://www.education.gouv.fr/l-orientation-en-3e-et-l-affectation-en-lycee](https://www.education.gouv.fr/l-orientation-en-3e-et-l-affectation-en-lycee-9257) [-9257](https://www.education.gouv.fr/l-orientation-en-3e-et-l-affectation-en-lycee-9257)